<span id="page-0-0"></span>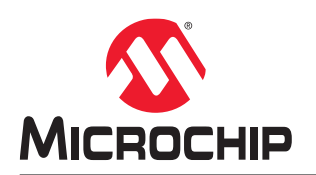

# **MPLAB® ICE 4 Breakout Board User's Guide**

### **Notice to Development Tools Customers**

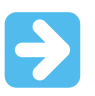

#### **Important:**

All documentation becomes dated, and Development Tools manuals are no exception. Our tools and documentation are constantly evolving to meet customer needs, so some actual dialogs and/or tool descriptions may differ from those in this document. Please refer to our website ([www.microchip.com/\)](https://www.microchip.com/) to obtain the latest version of the PDF document.

Documents are identified with a DS number located on the bottom of each page. The DS format is DS<DocumentNumber><Version>, where <DocumentNumber> is an 8-digit number and <Version> is an uppercase letter.

**For the most up-to-date information**, find help for your tool at [onlinedocs.microchip.com/.](https://onlinedocs.microchip.com/)

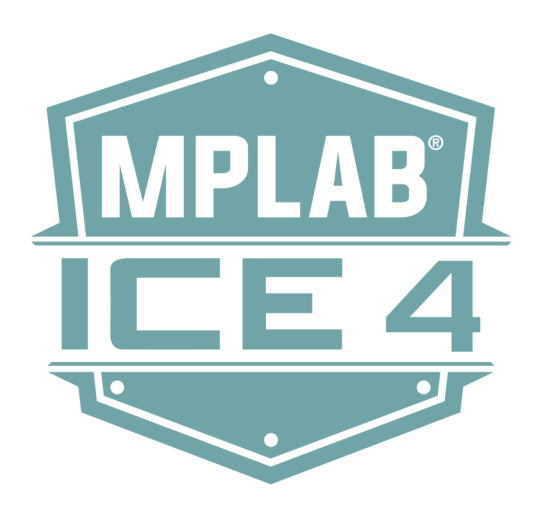

# **Table of Contents**

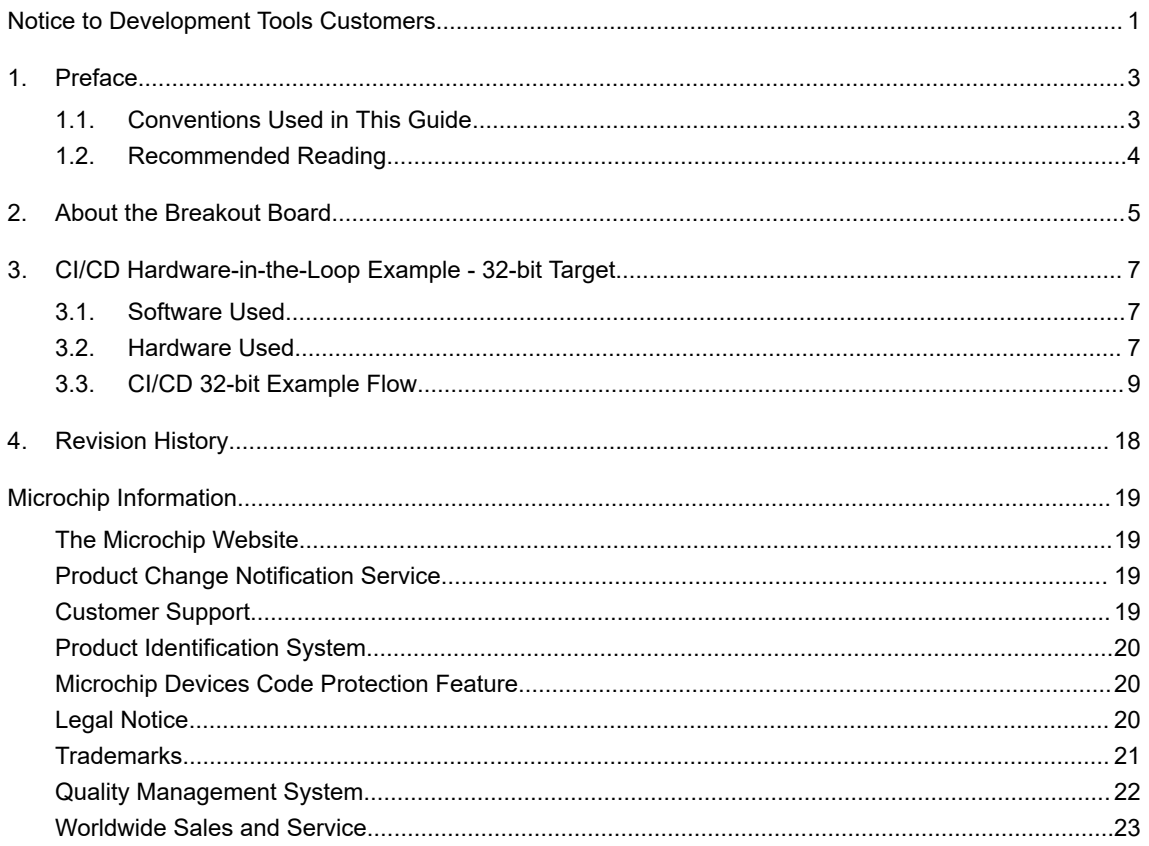

### <span id="page-2-0"></span>**1. Preface**

MPLAB® ICE 4 Breakout Board documentation and support information is discussed in this section.

### **1.1 Conventions Used in This Guide**

The following conventions may appear in this documentation:

#### **Table 1-1. Documentation Conventions**

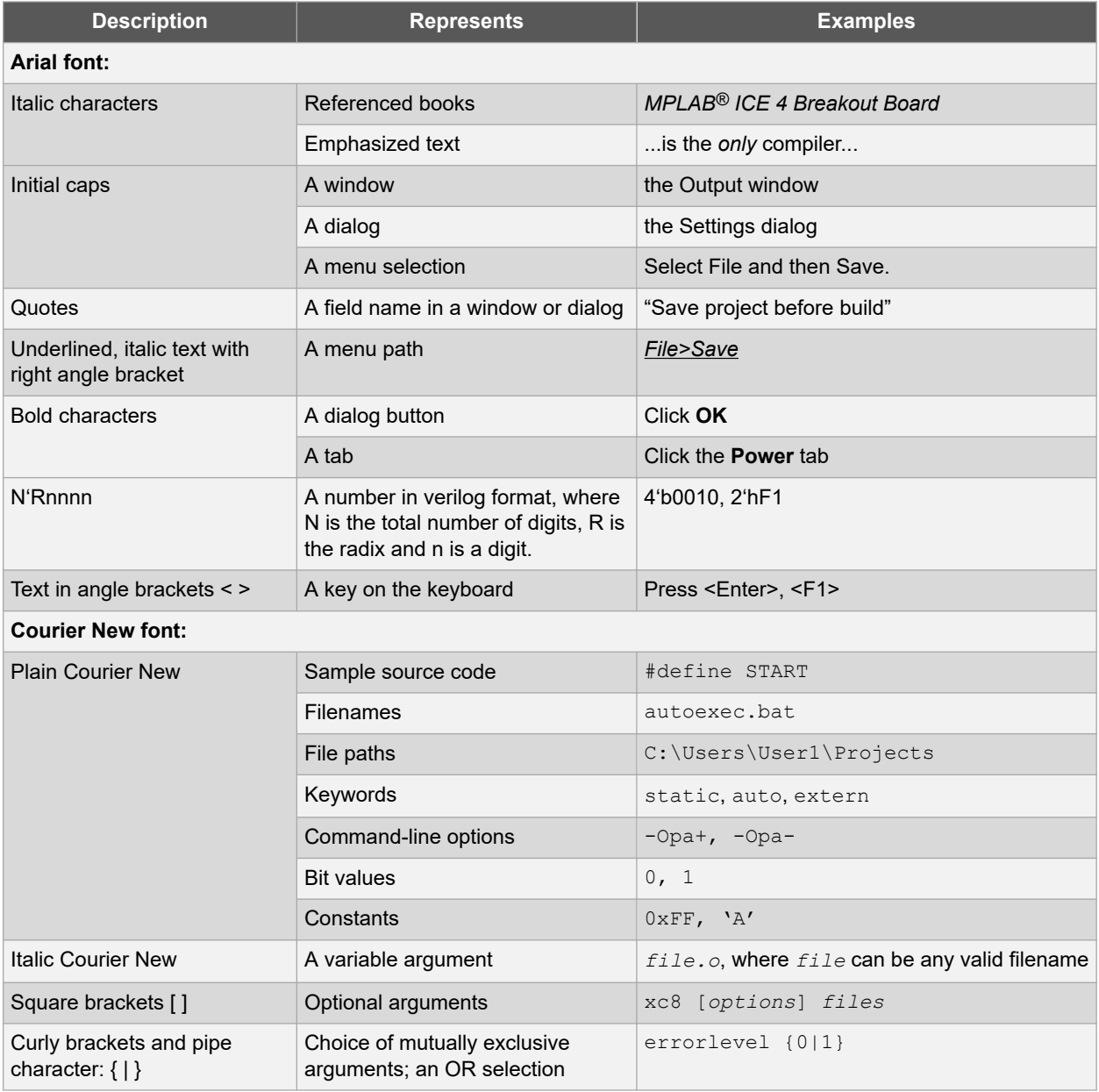

<span id="page-3-0"></span>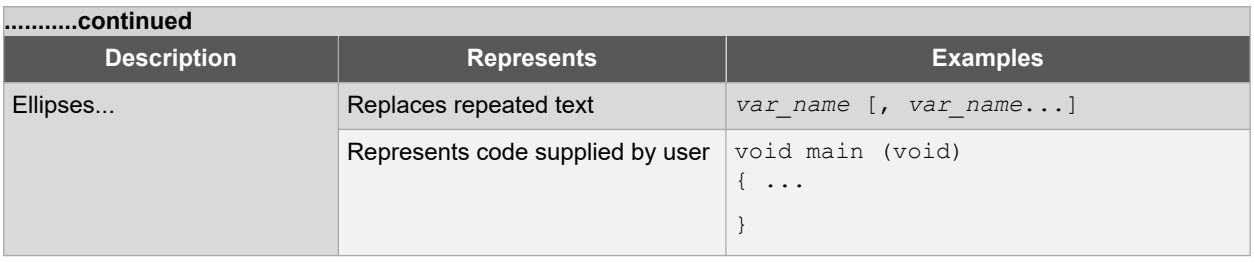

### **1.2 Recommended Reading**

This document describes how to use the MPLAB® ICE 4 Breakout Board. Other useful documents are listed below. The following Microchip documents are available and recommended as supplemental reference resources.

### **MPLAB® ICE 4 In-Circuit Emulator User's Guide (DS-50003242)**

Read about the MPLAB ICE 4 In-Circuit Emulator/Programmer (DV244140), Microchip's latest fast and feature-rich emulation and programming tool for Microchip microcontrollers (MCUs), which include PIC, dsPIC, AVR and SAM devices.

## <span id="page-4-0"></span>**2. About the Breakout Board**

The MPLAB® [ICE 4 Breakout Board](https://www.microchip.com/en-us/development-tool/AC244141) (AC244141) can be used to facilitate connections between the MPLAB ICE 4 in-circuit emulator and target, which other connectors do not provide.

#### **Figure 2-1. MPLAB ICE 4 Breakout Board**

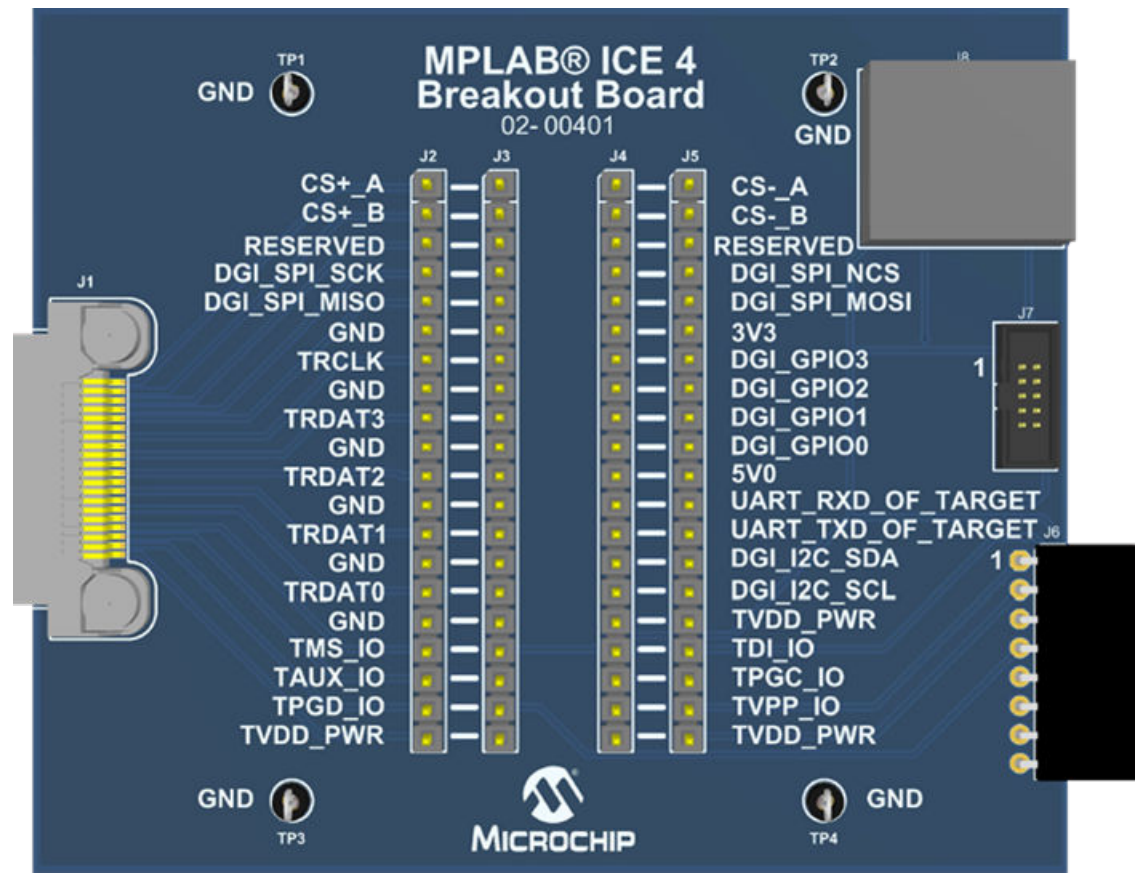

#### **Figure 2-2. MPLAB ICE 4 Breakout Board Schematic**

꾮

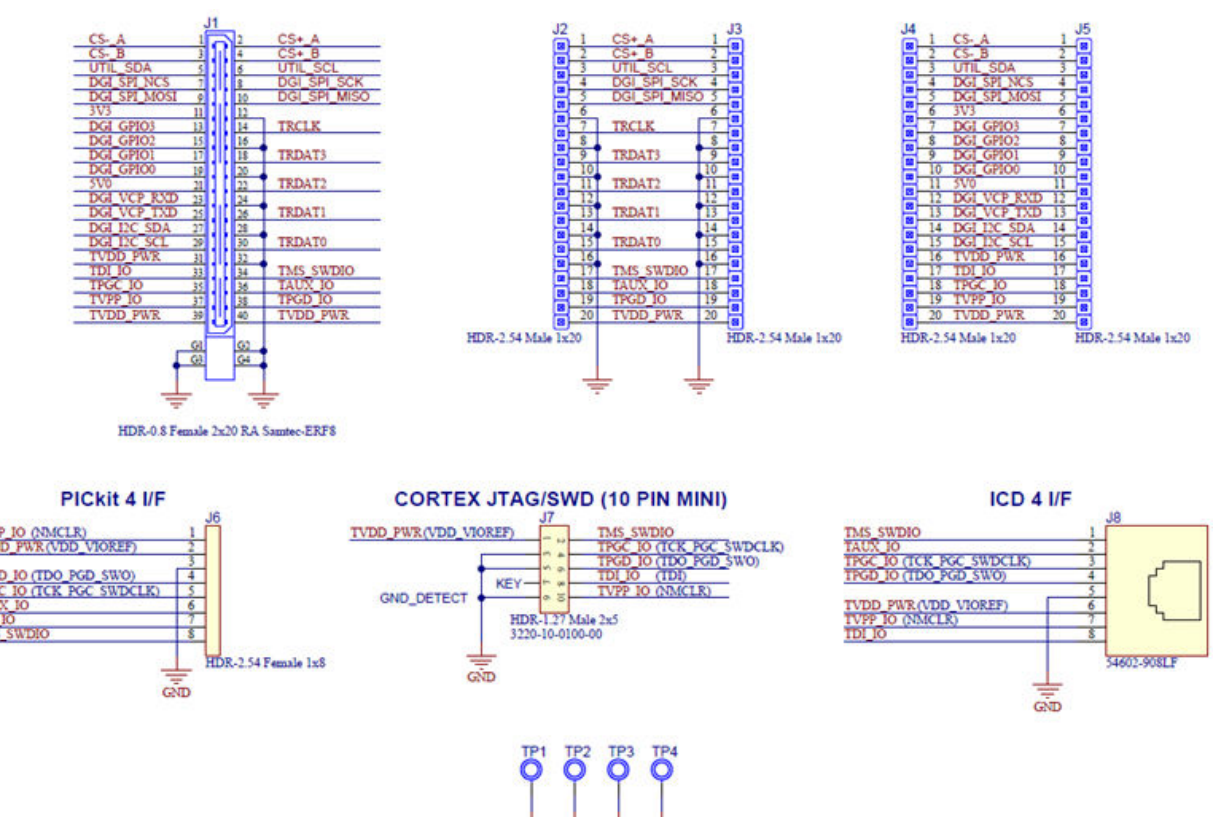

### <span id="page-6-0"></span>**3. CI/CD Hardware-in-the-Loop Example - 32-bit Target**

The following example demonstrates how to perform CI/CD hardware-in-loop functionality using the MPLAB ICE 4 Breakout Board with the MPLAB ICE 4 in-circuit emulator and an 32-bit device target.

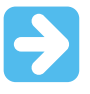

**Important:** Please see the *CI/CD Wizard in MPLAB X IDE User's Guide* (DS-50003243), **1. CI/CD Wizard**, "CI/CD Requirements" and **1.3 Getting Started with Jenkins**, 1.3.1 "Prerequisites," to determine what licenses, along with general software and hardware will be required to use this example. The user's guide and additional information on CI/CD may be found on the MPLAB® [X IDE CI/CD Wizard](https://www.microchip.com/en-us/tools-resources/develop/mplab-x-ide-ci-cd-wizard) webpage.

### **3.1 Software Used**

The following software was used when developing this example.

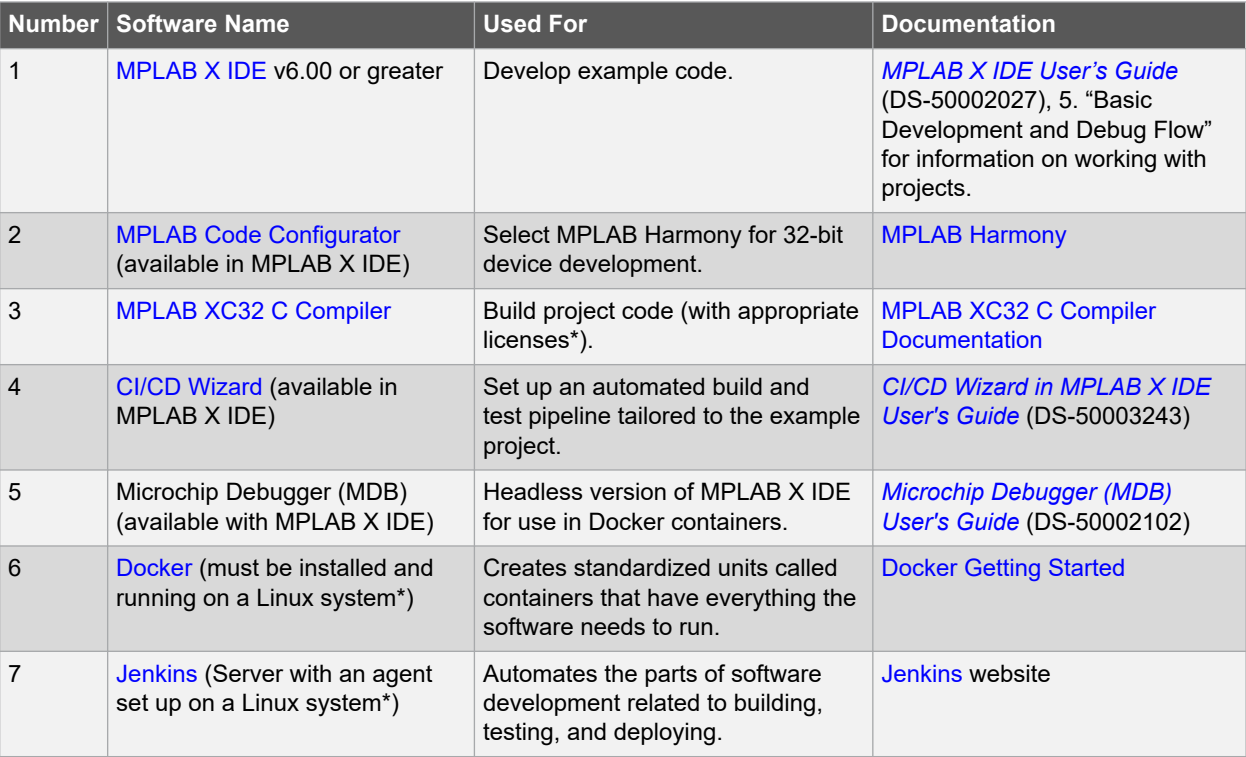

\* See *CI/CD Wizard in MPLAB X IDE User's Guide*, **1. CI/CD Wizard**, "CI/CD Requirements" and **1.3 Getting Started with Jenkins**, 1.3.1 "Prerequisites."

### **3.2 Hardware Used**

The following hardware was used to develop this example.

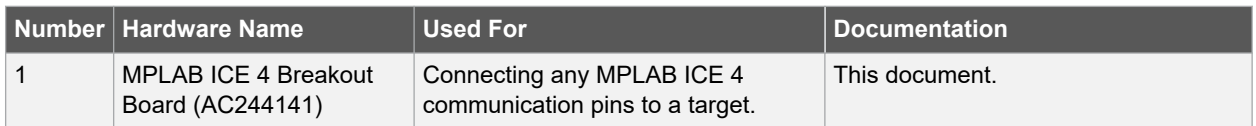

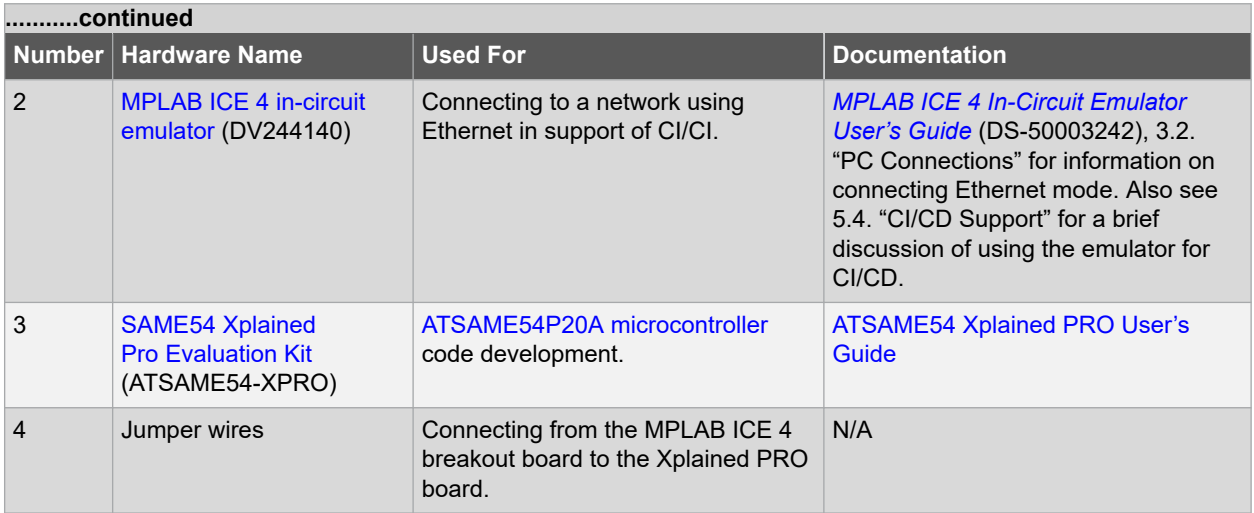

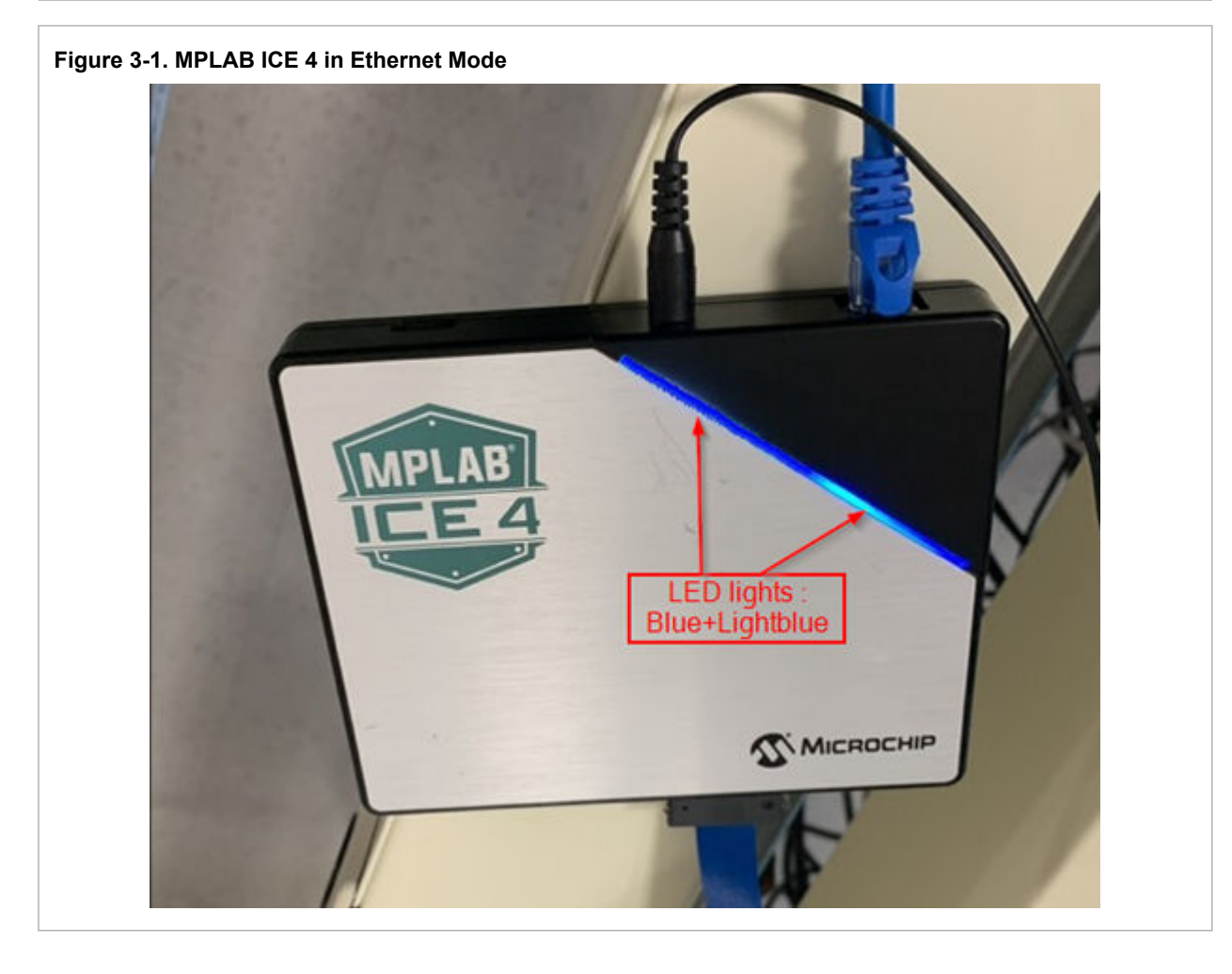

<span id="page-8-0"></span>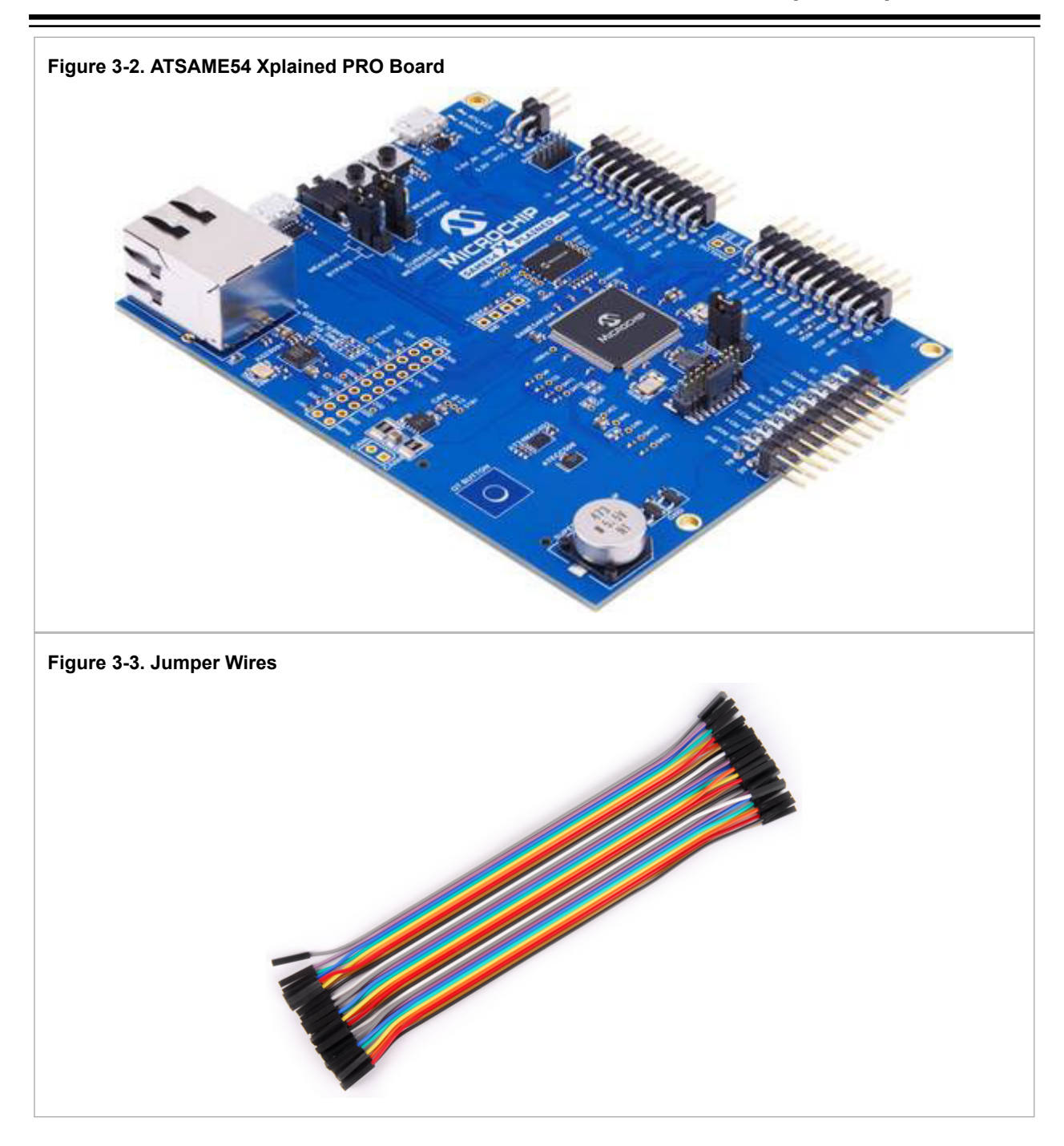

### **3.3 CI/CD 32-bit Example Flow**

Follow the steps above to setup and execute the hardware-in the-loop feature for an 32-bit project using CI/CD wizard generated files.

#### **Step 1. Extract Example Files**

Find the example zip file with the PDF of this document posted on the [MPLAB ICE 4 Breakout Board](https://www.microchip.com/en-us/development-tool/AC244141) webpage.

Unzip and import the project sam\_e54\_xpro.X into MPLAB X IDE v6.00 or later.

The contents of the project are:

- MPLAB harmony project which demonstrates how to use the DMAC peripheral to do a memory-to-memory transfer
- CI/CD Wizard generated files:
	- DockerFile
	- JenkinsFile
	- mdb-hardware-script.txt
- Unity test runner files

The main.c file contains code for the application which uses a software trigger to initiate a memory-memory transfer from the source buffer to the destination buffer with 16-bit beat size and 32-bit beat size. The number of cycles taken for the DMA transfer is measured using the System timer (SysTick) and reported on the console. For details, see: [DMAC memory transfer.](https://github.com/Microchip-MPLAB-Harmony/csp_apps_sam_d5x_e5x/blob/master/apps/dmac/dmac_memory_transfer/readme.md)

#### **Step 2. Connect Hardware**

Assemble the system as shown in the figures and table below.

#### **Figure 3-4. Hardware Connections**

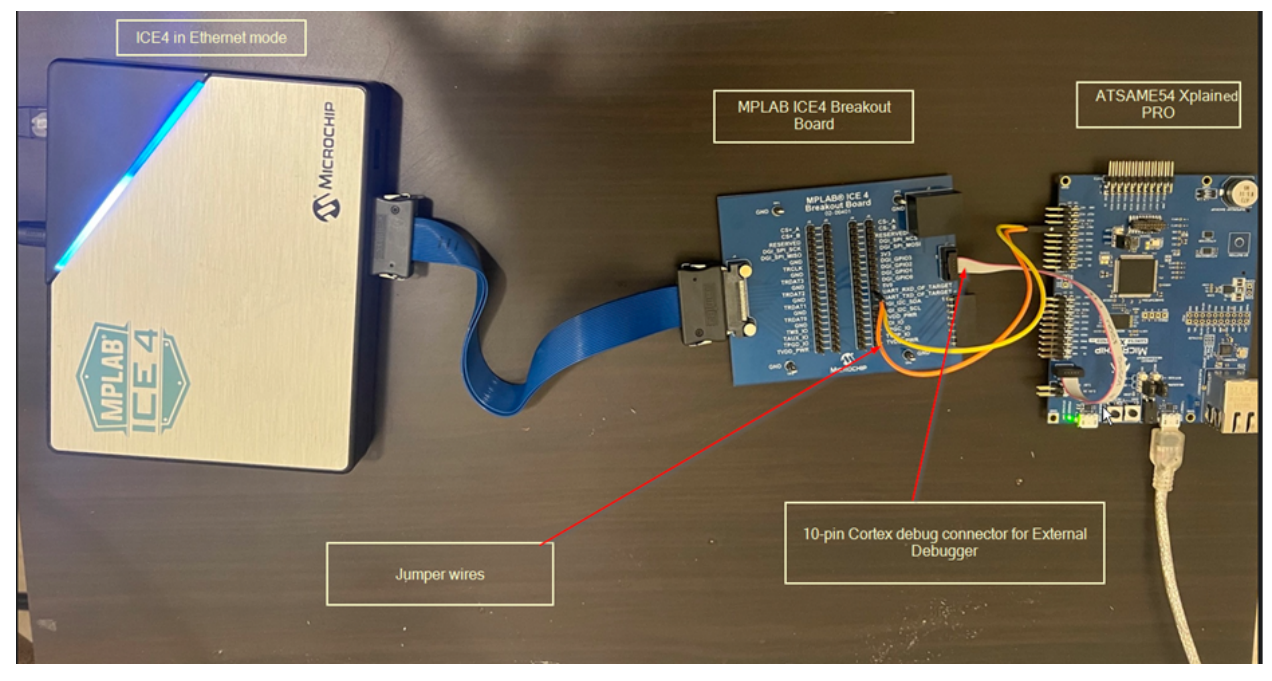

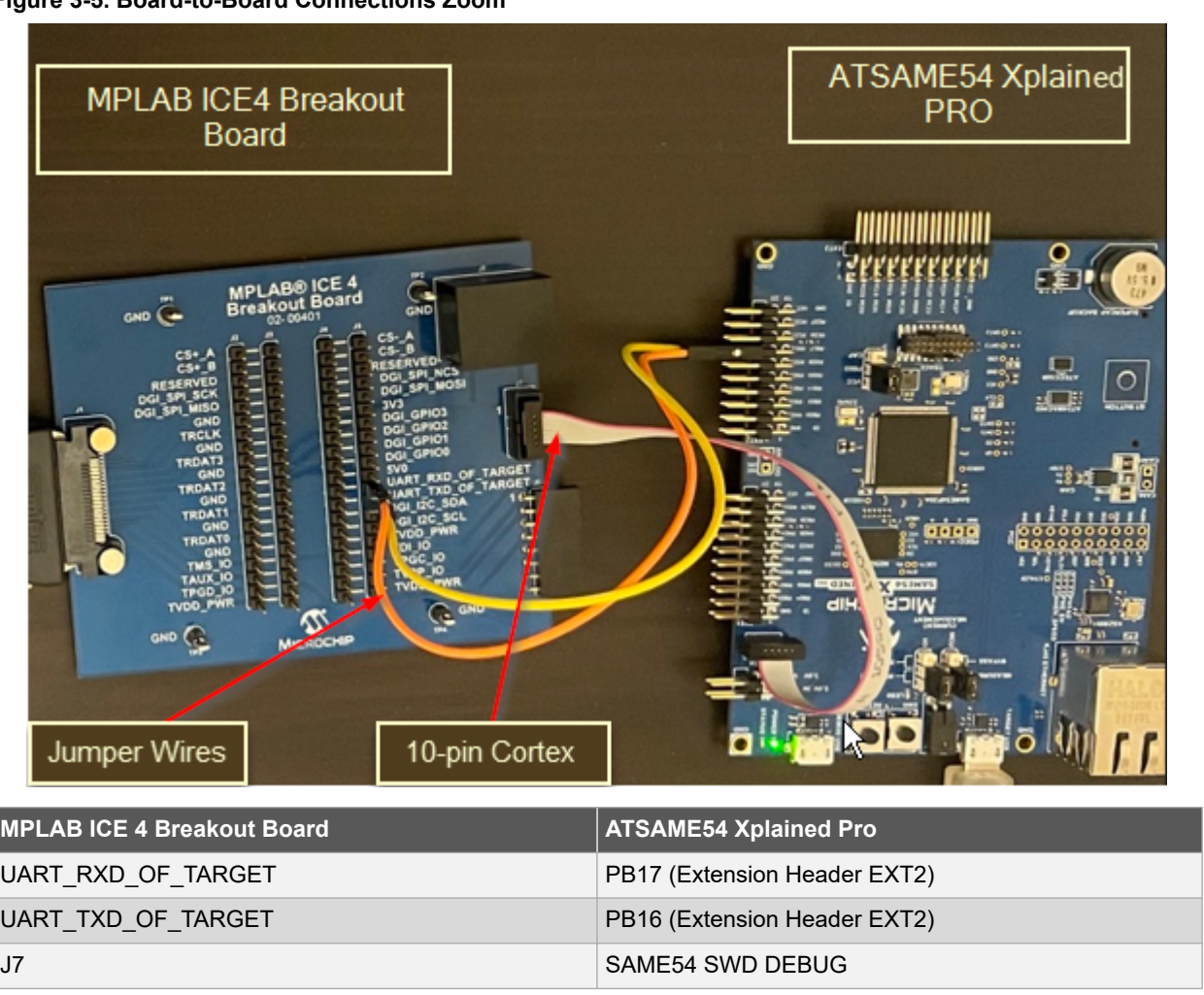

### **Figure 3-5. Board-to-Board Connections Zoom**

#### **Step 3. Update Generated Files**

**1.** Update the network server license information into the Dockerfile as shown below.

### **Figure 3-6. Dockerfile Update** # Install MPLAB XC network license RUN /opt/microchip/mplabx/v\${MPLABX VERSION}/mplab platform/bin/xclm -netfile \${ 'Port') \${'MPLAB XC Network License Server Address'); exit 0 ENV TOOLCHAIN xc32 ENV TOOLCHAIN VERSION 4.10 # Download and install toolchain RUN curl -fSL -A "Mozilla/4.0" -o /tmp/\${TOOLCHAIN}.run \ "https://ww1.microchip.com/downloads/aemDocuments/documents/DEV/ProductDocume nts/SoftwareTools/\${TOOLCHAIN}-v\${TOOLCHAIN\_VERSION}-linux-installer.run" \ 66 chmod a+x /tmp/\${TOOLCHAIN}.run \ 44 /tmp/\${TOOLCHAIN}.run --mode unattended --unattendedmodeui none \ --netservername localhost --LicenseType NetworkMode \ 66 rm /tmp/\${TOOLCHAIN}.run ENV PATH /opt/microchip/\${TOOLCHAIN}/v\${TOOLCHAIN VERSION}/bin:\$PATH # Install MPLAB XC network license RUN /opt/microchip/\${TOOLCHAIN}/v\${TOOLCHAIN\_VERSION}/bin/xclm -netfile \${'Port'<br>} \${'MPLAB XC Network License Server Address<sup>T</sup>}; exit 0

**2.** If needed, based on the Linux/MPLAB X IDE version, please install additional packages from the Dockerfile, e.g libusb.so (see figure below).

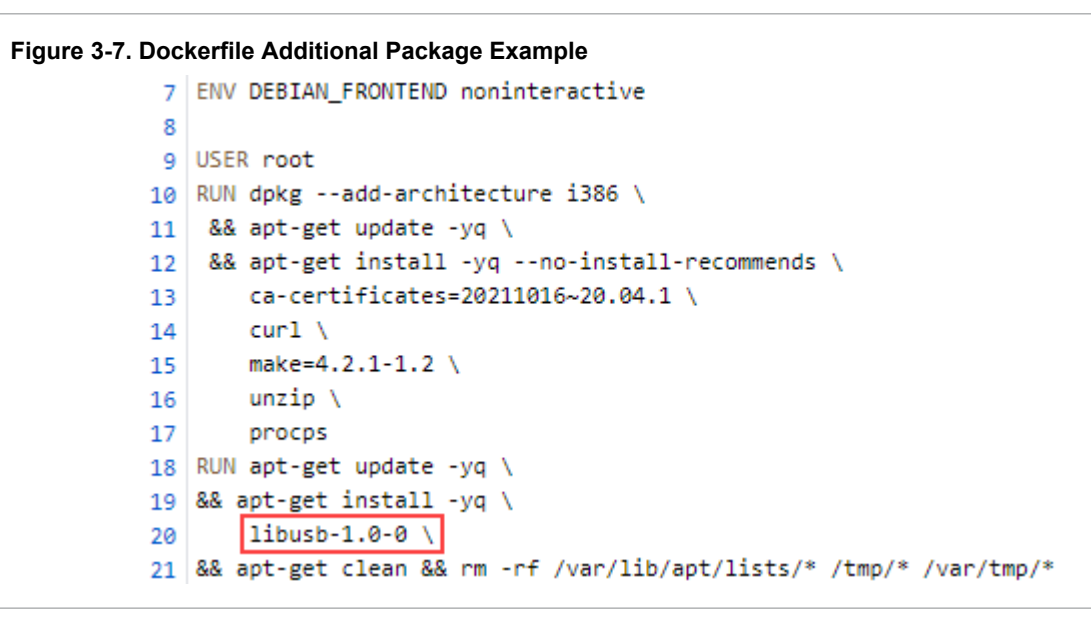

**3.** Update the IP address for MPLAB ICE 4 connected in Ethernet mode in the mdb-hardware-script.txt file and the JenkinsFile (as shown below).

#### **Figure 3-8. mdb-hardware-script Update**

```
1 # This file was generated by the CI/CD Wizard version 1.0.421.
 2 # For information on MDB and how to extend this script see: https://microchipdeveloper.com/mplabx:mdb
4 # Disable all dialogs
5 set system.yestoalldialog true
7 # Set tool and device
 8 device ATSAME54P20A
9 # Add IP of tool so it can be detected
10 addip xxx.xxx.xxx.xxx
11 # (Optional) List tools to verify that tool was detected
12 hwtool
13 sleep 3000
14 # Connect to network configured tool
15 hwtool ICE4 <ipa>xxx.xxx.xxx.xxx
16
```
#### **Figure 3-9. Jenkinsfile Updates**

```
stage('Hardware Test') {
    agent <dockerfile {
            // Build agent label to select build agent
            // to host docker container.
            // NOTE: This must be a linux based container.
            label 'docker'
            filename 'sam e54 xpro.X/Dockerfile'
            registryUrl "https://registry.hub.docker.com/"
        \mathcal{E}ł
       HARDWARE_TEST_TOOL_IP = 'xxx.xxx.xxx.xxx'
        HARDWARE_TEST_TOOL_SERIAL_PORT = 'xxxx'
        HARDWARE_TEST_MDB_SCRIPT_FILE = 'sam_e54_xpro.X/mdb-hardware-script.txt'
        HARDWARE_TEST_BINARY_FILE = './sam_e54_xpro.X/dist/build.elf'
    ł
    steps {
        sh(
           label: 'Generate hardware test makefiles',
            script: "prjMakefilesGenerator.sh -v -f ./sam_e54_xpro.X/@${env.HARDWARE_TEST_BUILD_CONFIGURATION}"
        \lambdash(label: 'Running Makefile',
            script: """
```
#### **Step 4. Add Project Files to Version Control**

Add the project source code to a source control system (example: Subversion, CVS, or Git).

Make sure the Jenkins server supports your source control system and can access to your project repository.

#### **Step 5. Create a Jenkins Pipeline**

Create a Jenkins pipeline.

Edit the label of the Jenkins agent you are planning to run these tests with as 'docker' (see figure) or update the JenkinsFile with the label name based on your node label.

Make sure that the node you select to run the Jenkins Pipeline has Docker installed and running and is a Linux system.

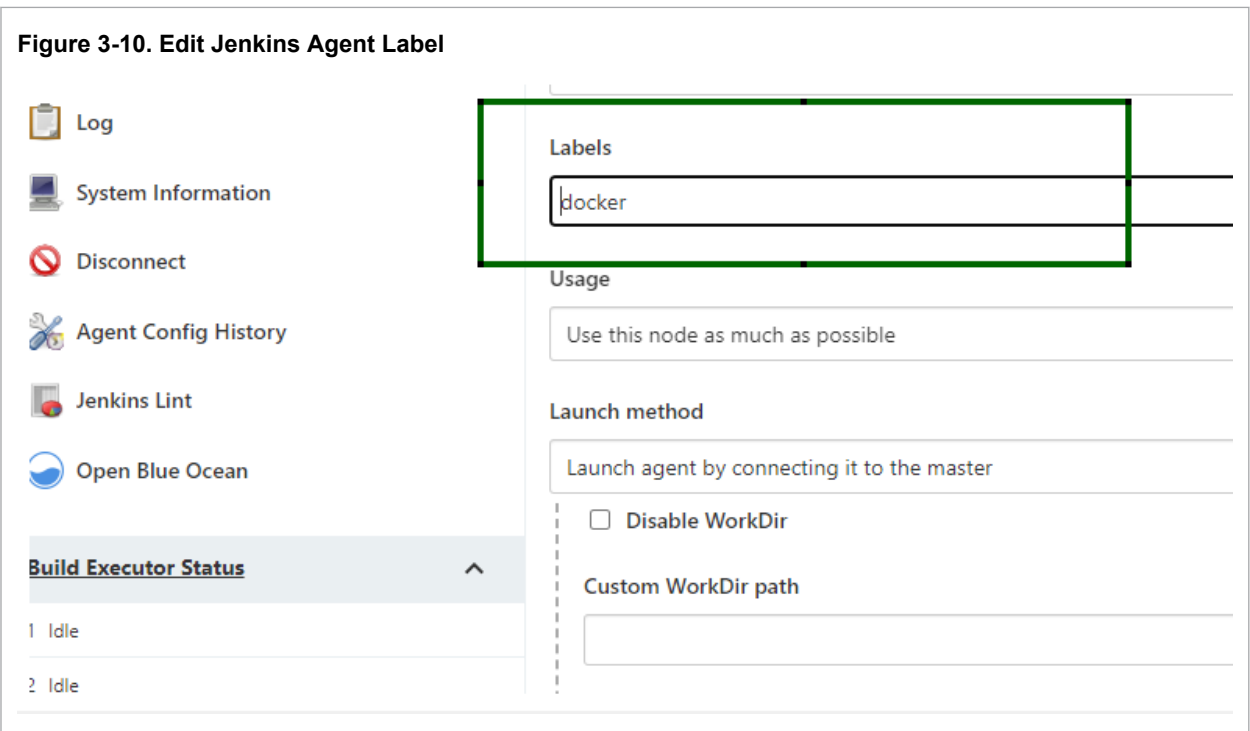

#### **Step 6. Execute the Pipeline**

The pipeline job will execute all the stages (Build, Analyze, Hardware Test, etc.) as seen below.

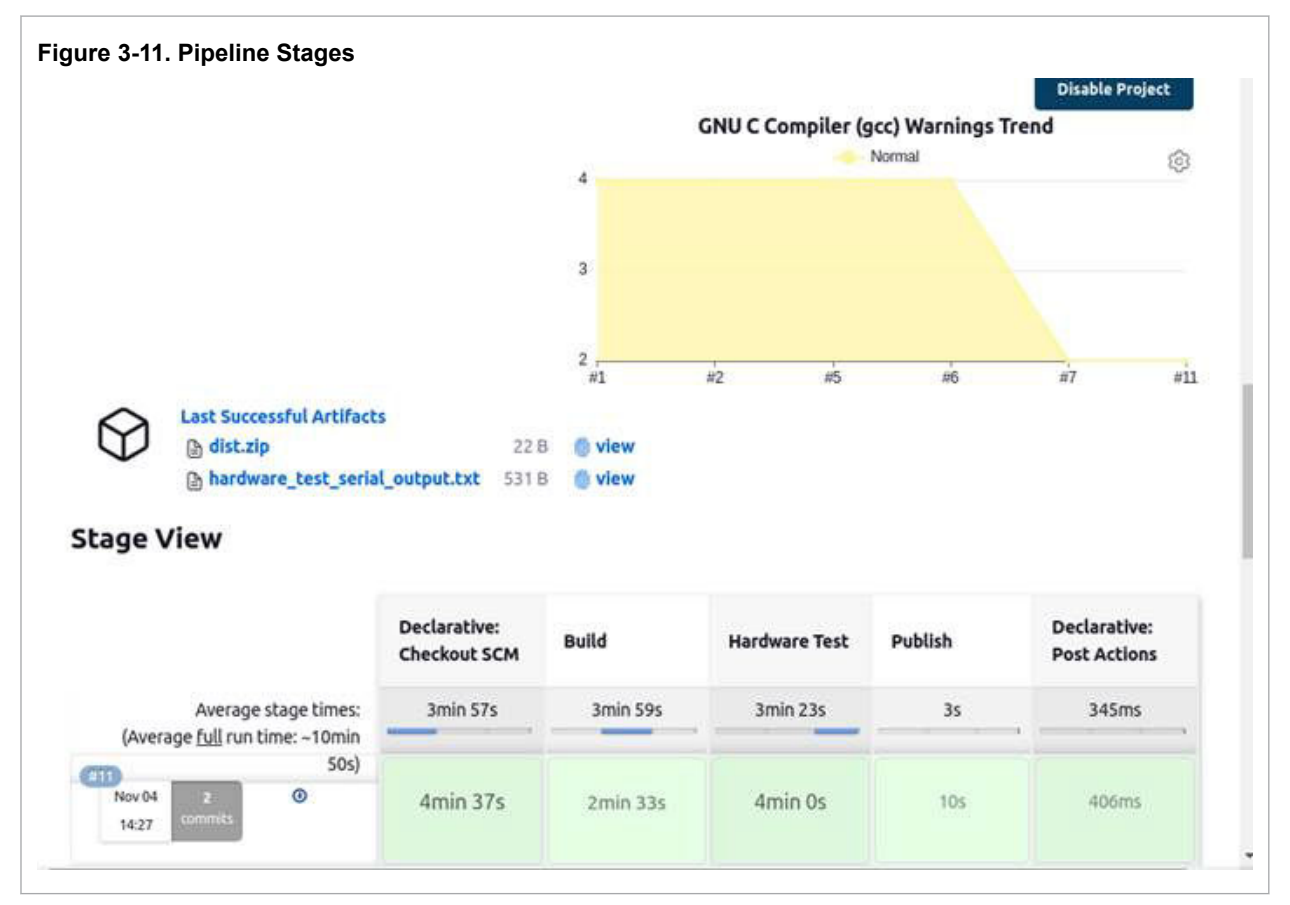

When executing the 'Hardware Test' stage, the mdb-hardware-script.txt file is executed.

#### **Step 7. View Execution Results**

Once the Jenkins job is complete, the following files will be generated as a part of the post declarative action (see figure.)

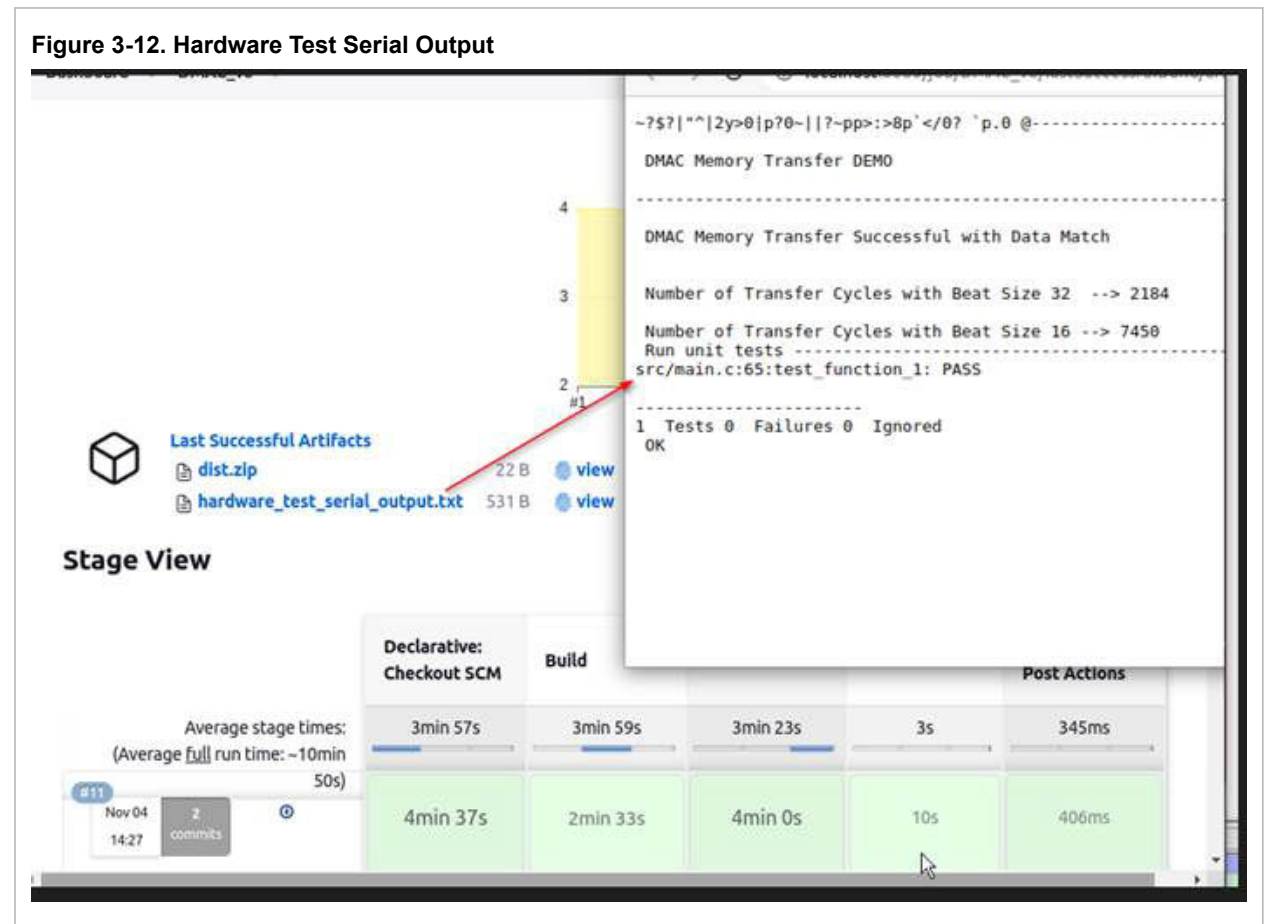

The files are:

- **Dist.zip** Collection of the build artifacts from the compiler. .hex-files, .elf-files and similar.
- **Hardware\_test\_serial\_output.txt** text file with the Unit test Pass/Fail results (see figure).

#### **Optional: Customize Execution**

For customizing the mdb-hardware.txt file with more commands supported by the MDB tool, you can also refer the *Microchip Debugger (MDB) User's Guide* (DS-50002102).

In the main.c file you can also add some additional assertions to check what is expected to be true about your embedded system. Please see the example code below where tests test function 2, test funtion 3, and test function 4 have been added in main.c.

For more on rewriting your main.c and adding more advanced tests to it, see: [https://github.com/ThrowTheSwitch/](https://github.com/ThrowTheSwitch/Unity/blob/master/docs/UnityGettingStartedGuide.md) [Unity/blob/master/docs/UnityGettingStartedGuide.md.](https://github.com/ThrowTheSwitch/Unity/blob/master/docs/UnityGettingStartedGuide.md)

```
Figure 3-13. Updated main.c for Tests
      66 | char dstBuffer1[TRANSFER SIZE] = \{\};
      67 char dstBuffer2[TRANSFER SIZE] = \{\};
      68 volatile bool completeStatus = false;
      69 volatile bool errorStatus = false;
      70 volatile uint8_t transfersDone = 0;
      71 volatile uint32_t timeStamp=0;
      72 uint32_t transferCyclesBeatSize32=0, transferCyclesBeatSize16=0;
      73
      74
      75 void setUp (void) {}
      76 void tearDown (void) {}
      77
      78 void test function 1(void) {
      79
              // Simple demo of working test
              TEST ASSERT TRUE(1);
      80
      81}
         void test function 2(void) {
       k
              // Simple demo of failing test
       Δ
       ś
              TEST ASSERT FALSE(1);
       6
          ł
       8 void test function 3(void) {
       l9
               // test if the value of 'transferCyclesBeatSize32' is not zero
               TEST_ASSERT_GREATER_THAN(0, transferCyclesBeatSize32);
       ø
          ł
       1
       з
         void test_function_4(void) {
               // test if the value of 'transferCyclesBeatSize16' is not zero
       4
       5
               TEST_ASSERT_GREATER_THAN(0, transferCyclesBeatSize16);
       ١ĥ
          ٦
      97
      98 int run unit tests (void)
      99 {
              UnityBegin("src/main.c");
     100
     101RUN TEST(test function 1):
              RUN_TEST(test_function_2);
     102
     103
              RUN_TEST(test_function_3);
              RUN TEST(test function 4);
     104
     105
              return (UnityEnd());
     106}
```
The hardware test serial output.txt generated after completion of the Jenkins pipeline will look as seen below.

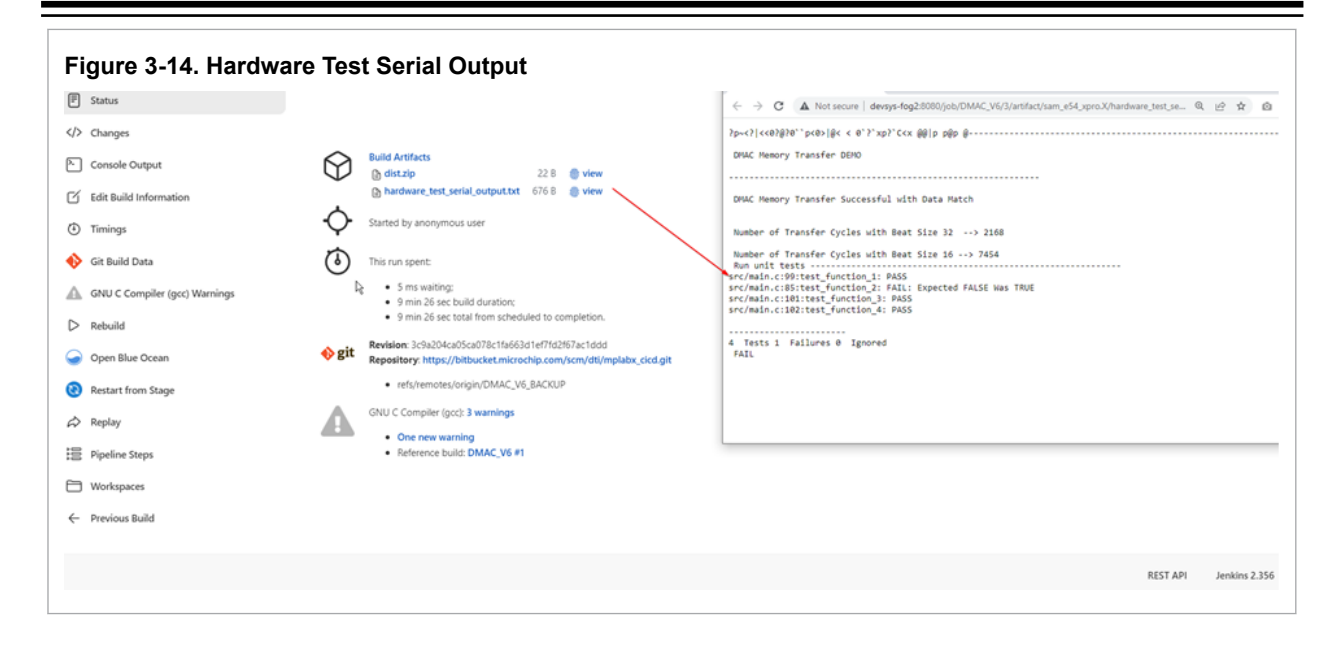

## <span id="page-17-0"></span>**4. Revision History**

The following is a list of changes by version to this document. **Note:** Some revision letters are not used - the letters I and O - as they can be confused for numbers in some fonts.

#### **Revision A (January 2023)**

Initial release of this document.

## <span id="page-18-0"></span>**Microchip Information**

## **The Microchip Website**

Microchip provides online support via our website at [www.microchip.com/](https://www.microchip.com/). This website is used to make files and information easily available to customers. Some of the content available includes:

- **Product Support** Data sheets and errata, application notes and sample programs, design resources, user's guides and hardware support documents, latest software releases and archived software
- **General Technical Support** Frequently Asked Questions (FAQs), technical support requests, online discussion groups, Microchip design partner program member listing
- **Business of Microchip** Product selector and ordering guides, latest Microchip press releases, listing of seminars and events, listings of Microchip sales offices, distributors and factory representatives

## **Product Change Notification Service**

Microchip's product change notification service helps keep customers current on Microchip products. Subscribers will receive email notification whenever there are changes, updates, revisions or errata related to a specified product family or development tool of interest.

To register, go to [www.microchip.com/pcn](https://www.microchip.com/pcn) and follow the registration instructions.

# **Customer Support**

Users of Microchip products can receive assistance through several channels:

- Distributor or Representative
- Local Sales Office
- Embedded Solutions Engineer (ESE)
- **Technical Support**

Customers should contact their distributor, representative or ESE for support. Local sales offices are also available to help customers. A listing of sales offices and locations is included in this document.

Technical support is available through the website at: [www.microchip.com/support](https://www.microchip.com/support)

## <span id="page-19-0"></span>**Product Identification System**

**[X](1)**

To order or obtain information, e.g., on pricing or delivery, refer to the factory or the listed sales office.

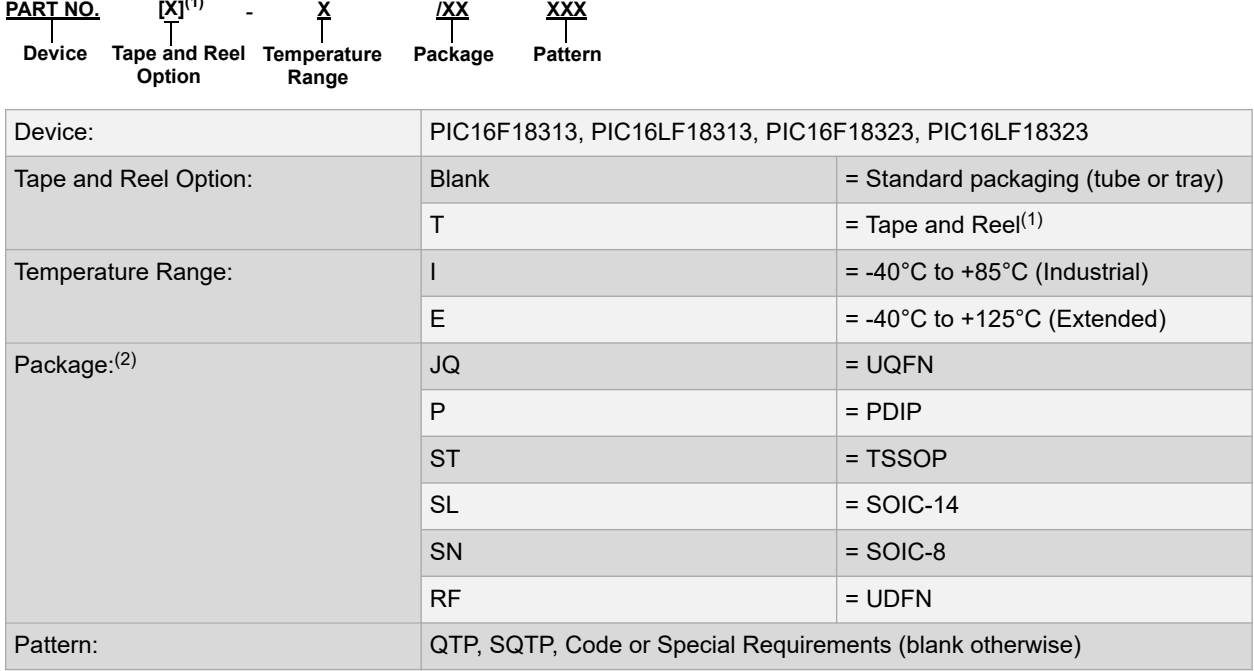

#### Examples:

- PIC16LF18313- I/P Industrial temperature, PDIP package
- PIC16F18313- E/SS Extended temperature, SSOP package

#### **Notes:**

- 1. Tape and Reel identifier only appears in the catalog part number description. This identifier is used for ordering purposes and is not printed on the device package. Check with your Microchip Sales Office for package availability with the Tape and Reel option.
- 2. Small form-factor packaging options may be available. Please check [www.microchip.com/packaging](http://www.microchip.com/packaging) for smallform factor package availability, or contact your local Sales Office.

## **Microchip Devices Code Protection Feature**

Note the following details of the code protection feature on Microchip products:

- Microchip products meet the specifications contained in their particular Microchip Data Sheet.
- Microchip believes that its family of products is secure when used in the intended manner, within operating specifications, and under normal conditions.
- Microchip values and aggressively protects its intellectual property rights. Attempts to breach the code protection features of Microchip product is strictly prohibited and may violate the Digital Millennium Copyright Act.
- Neither Microchip nor any other semiconductor manufacturer can guarantee the security of its code. Code protection does not mean that we are guaranteeing the product is "unbreakable". Code protection is constantly evolving. Microchip is committed to continuously improving the code protection features of our products.

## **Legal Notice**

This publication and the information herein may be used only with Microchip products, including to design, test, and integrate Microchip products with your application. Use of this information in any other manner violates these <span id="page-20-0"></span>terms. Information regarding device applications is provided only for your convenience and may be superseded by updates. It is your responsibility to ensure that your application meets with your specifications. Contact your local Microchip sales office for additional support or, obtain additional support at [www.microchip.com/en-us/support/](https://www.microchip.com/en-us/support/design-help/client-support-services) [design-help/client-support-services](https://www.microchip.com/en-us/support/design-help/client-support-services).

THIS INFORMATION IS PROVIDED BY MICROCHIP "AS IS". MICROCHIP MAKES NO REPRESENTATIONS OR WARRANTIES OF ANY KIND WHETHER EXPRESS OR IMPLIED, WRITTEN OR ORAL, STATUTORY OR OTHERWISE, RELATED TO THE INFORMATION INCLUDING BUT NOT LIMITED TO ANY IMPLIED WARRANTIES OF NON-INFRINGEMENT, MERCHANTABILITY, AND FITNESS FOR A PARTICULAR PURPOSE, OR WARRANTIES RELATED TO ITS CONDITION, QUALITY, OR PERFORMANCE.

IN NO EVENT WILL MICROCHIP BE LIABLE FOR ANY INDIRECT, SPECIAL, PUNITIVE, INCIDENTAL, OR CONSEQUENTIAL LOSS, DAMAGE, COST, OR EXPENSE OF ANY KIND WHATSOEVER RELATED TO THE INFORMATION OR ITS USE, HOWEVER CAUSED, EVEN IF MICROCHIP HAS BEEN ADVISED OF THE POSSIBILITY OR THE DAMAGES ARE FORESEEABLE. TO THE FULLEST EXTENT ALLOWED BY LAW, MICROCHIP'S TOTAL LIABILITY ON ALL CLAIMS IN ANY WAY RELATED TO THE INFORMATION OR ITS USE WILL NOT EXCEED THE AMOUNT OF FEES, IF ANY, THAT YOU HAVE PAID DIRECTLY TO MICROCHIP FOR THE INFORMATION.

Use of Microchip devices in life support and/or safety applications is entirely at the buyer's risk, and the buyer agrees to defend, indemnify and hold harmless Microchip from any and all damages, claims, suits, or expenses resulting from such use. No licenses are conveyed, implicitly or otherwise, under any Microchip intellectual property rights unless otherwise stated.

## **Trademarks**

The Microchip name and logo, the Microchip logo, Adaptec, AVR, AVR logo, AVR Freaks, BesTime, BitCloud, CryptoMemory, CryptoRF, dsPIC, flexPWR, HELDO, IGLOO, JukeBlox, KeeLoq, Kleer, LANCheck, LinkMD, maXStylus, maXTouch, MediaLB, megaAVR, Microsemi, Microsemi logo, MOST, MOST logo, MPLAB, OptoLyzer, PIC, picoPower, PICSTART, PIC32 logo, PolarFire, Prochip Designer, QTouch, SAM-BA, SenGenuity, SpyNIC, SST, SST Logo, SuperFlash, Symmetricom, SyncServer, Tachyon, TimeSource, tinyAVR, UNI/O, Vectron, and XMEGA are registered trademarks of Microchip Technology Incorporated in the U.S.A. and other countries.

AgileSwitch, APT, ClockWorks, The Embedded Control Solutions Company, EtherSynch, Flashtec, Hyper Speed Control, HyperLight Load, Libero, motorBench, mTouch, Powermite 3, Precision Edge, ProASIC, ProASIC Plus, ProASIC Plus logo, Quiet- Wire, SmartFusion, SyncWorld, Temux, TimeCesium, TimeHub, TimePictra, TimeProvider, TrueTime, and ZL are registered trademarks of Microchip Technology Incorporated in the U.S.A.

Adjacent Key Suppression, AKS, Analog-for-the-Digital Age, Any Capacitor, AnyIn, AnyOut, Augmented Switching, BlueSky, BodyCom, Clockstudio, CodeGuard, CryptoAuthentication, CryptoAutomotive, CryptoCompanion, CryptoController, dsPICDEM, dsPICDEM.net, Dynamic Average Matching, DAM, ECAN, Espresso T1S, EtherGREEN, GridTime, IdealBridge, In-Circuit Serial Programming, ICSP, INICnet, Intelligent Paralleling, IntelliMOS, Inter-Chip Connectivity, JitterBlocker, Knob-on-Display, KoD, maxCrypto, maxView, memBrain, Mindi, MiWi, MPASM, MPF, MPLAB Certified logo, MPLIB, MPLINK, MultiTRAK, NetDetach, Omniscient Code Generation, PICDEM, PICDEM.net, PICkit, PICtail, PowerSmart, PureSilicon, QMatrix, REAL ICE, Ripple Blocker, RTAX, RTG4, SAM-ICE, Serial Quad I/O, simpleMAP, SimpliPHY, SmartBuffer, SmartHLS, SMART-I.S., storClad, SQI, SuperSwitcher, SuperSwitcher II, Switchtec, SynchroPHY, Total Endurance, Trusted Time, TSHARC, USBCheck, VariSense, VectorBlox, VeriPHY, ViewSpan, WiperLock, XpressConnect, and ZENA are trademarks of Microchip Technology Incorporated in the U.S.A. and other countries.

SQTP is a service mark of Microchip Technology Incorporated in the U.S.A.

The Adaptec logo, Frequency on Demand, Silicon Storage Technology, and Symmcom are registered trademarks of Microchip Technology Inc. in other countries.

GestIC is a registered trademark of Microchip Technology Germany II GmbH & Co. KG, a subsidiary of Microchip Technology Inc., in other countries.

All other trademarks mentioned herein are property of their respective companies.

© 2023, Microchip Technology Incorporated and its subsidiaries. All Rights Reserved.

ISBN: 978-1-6683-1868-3

<span id="page-21-0"></span>AMBA, Arm, Arm7, Arm7TDMI, Arm9, Arm11, Artisan, big.LITTLE, Cordio, CoreLink, CoreSight, Cortex, DesignStart, DynamIQ, Jazelle, Keil, Mali, Mbed, Mbed Enabled, NEON, POP, RealView, SecurCore, Socrates, Thumb, TrustZone, ULINK, ULINK2, ULINK-ME, ULINK-PLUS, ULINKpro, µVision, Versatile are trademarks or registered trademarks of Arm Limited (or its subsidiaries) in the US and/or elsewhere.

# **Quality Management System**

For information regarding Microchip's Quality Management Systems, please visit [www.microchip.com/quality](https://www.microchip.com/quality).

<span id="page-22-0"></span>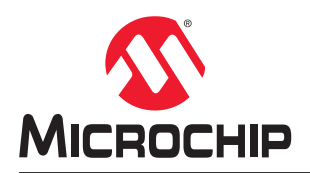

# **Worldwide Sales and Service**

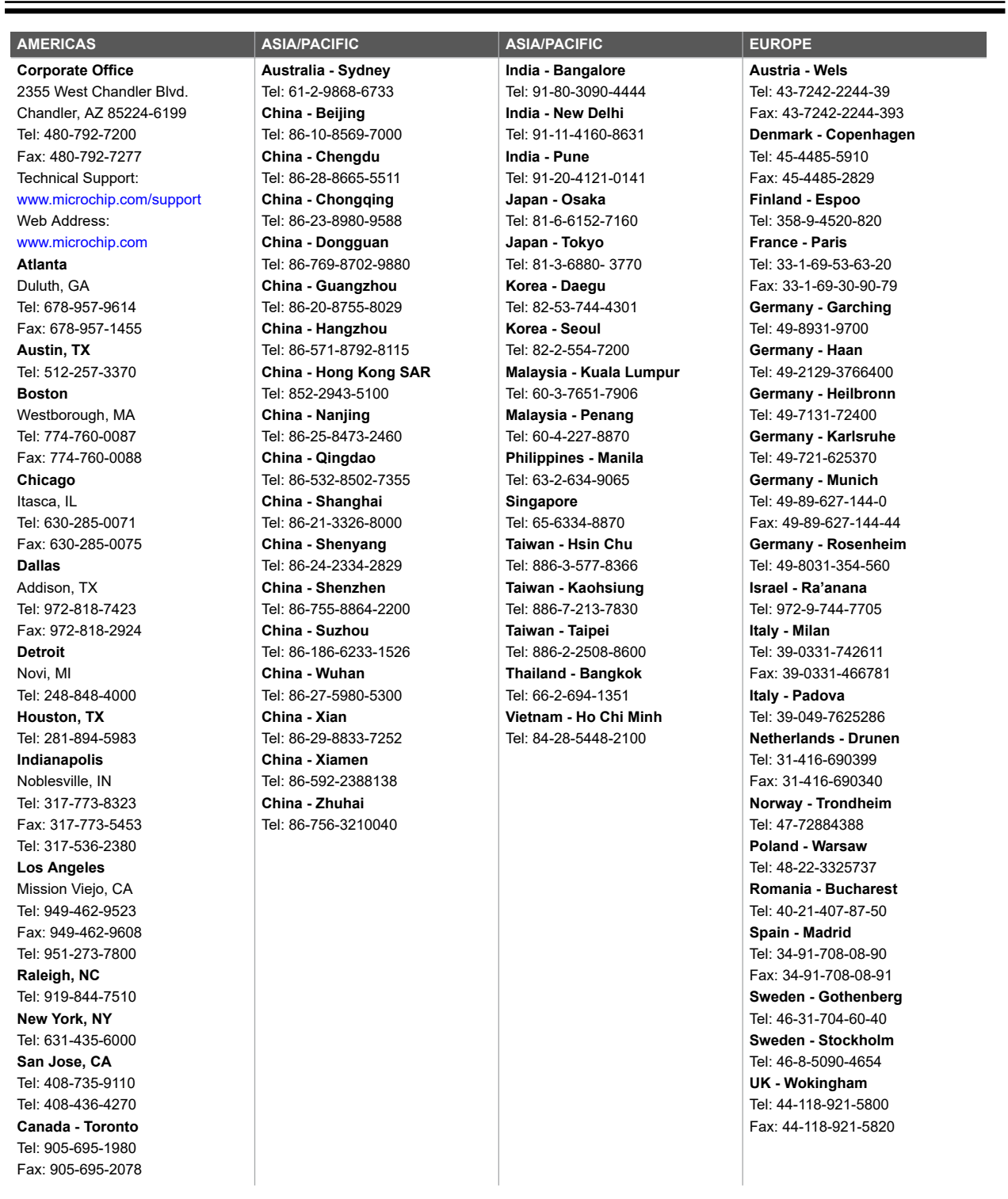